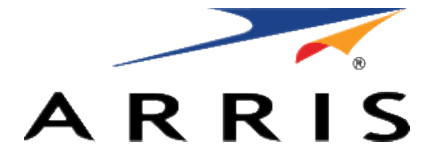

### QUICK START GUIDE

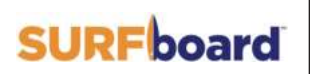

**Wi-Fi Cable Modem** SBG6950AC2 SBG7400AC2 SBG7600AC2

### In the box

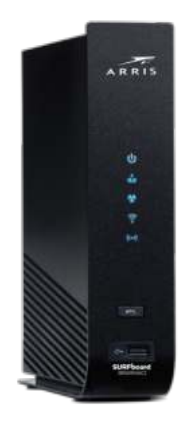

#### **Wi-Fi cable modem** SBG6950AC2 SBG7400AC2 SBG7600AC2

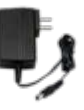

**Power adapter**

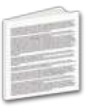

**Software License & Warranty card**

**Quick Start Guide** SBG6950AC2 SBG7400AC2 SBG7600AC2

IN GAN Mark<br>IN AVAILLET sunnboard

**ARRIS MOLTMATAHIN** 

### Introduction

**1**

**3**

**4**

**2**

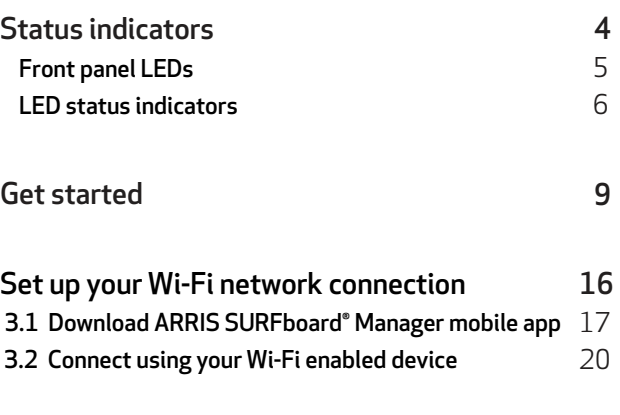

### Web Manager

24

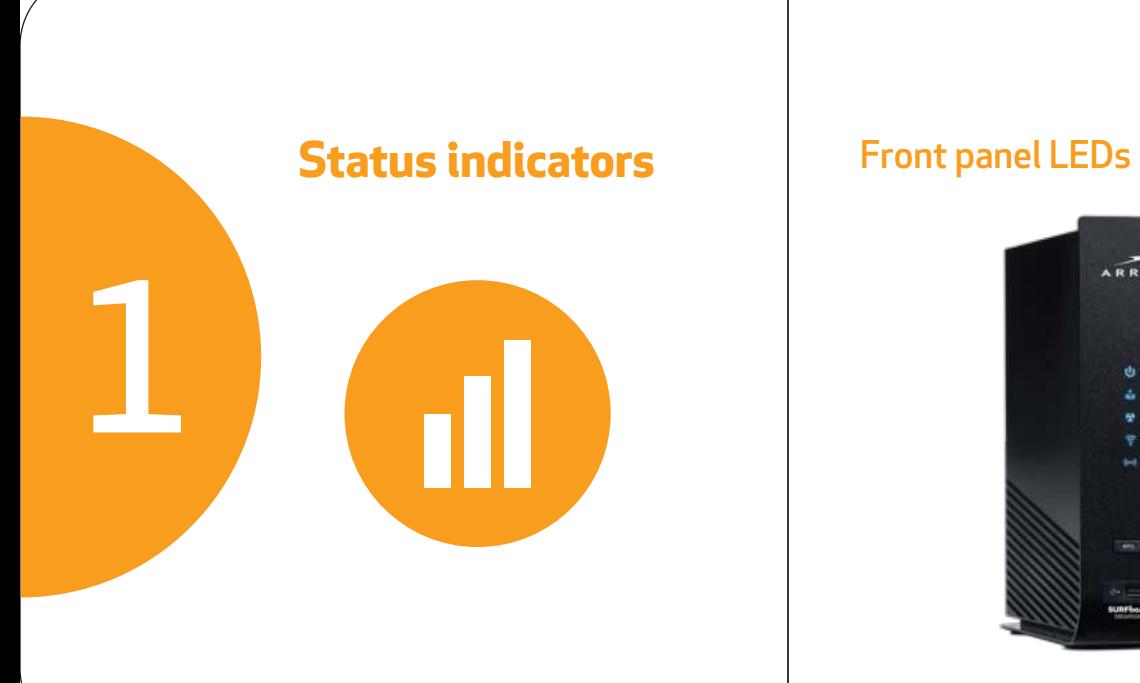

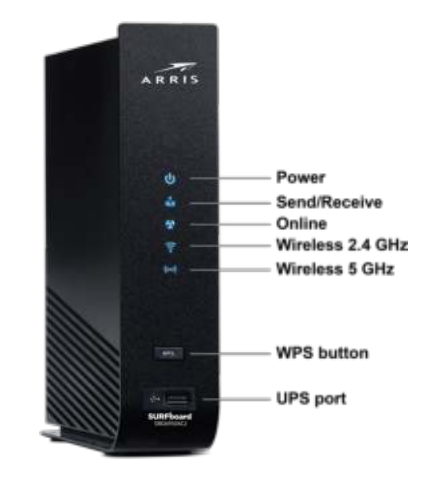

### LED status indicators

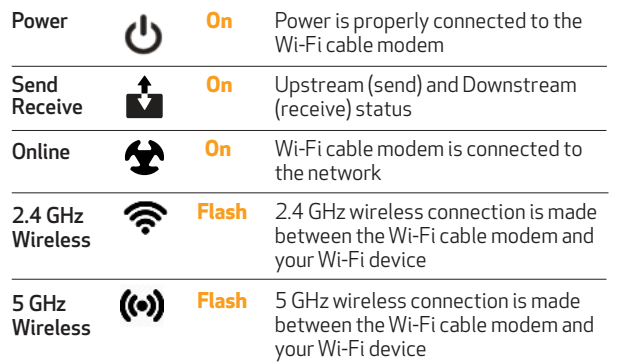

Note: Detailed LED status information is available online in the SBG6950AC2, SBG7400AC2, & SBG7600AC2 User Guide at the ARRIS support website, **www.arris.com/selfhelp**.

Note: If the Send/Receive LED is flashing, this indicates that the firmware for your Wi-Fi cable modem is updating. You may not be able to access the Internet during the firmware update. To access the Internet, please wait 10 to 15 minutes for the firmware update to finish.

The SBG6950AC2, SBG7400AC2, and SBG7600AC2 do not support Digital Subscriber Line service (twisted pair telephone phone service) and also do not support Satellite Internet service.

This SURFboard device is a combination of DOCSIS 3.0 cable modem and four-port Ethernet router with Wi-Fi. It uses DOCSIS 3.0 technology to provide ultra high-speed Internet access on your Wi-Fi home or small business network.

Using the connection capabilities of the Wi-Fi cable modem, you can connect your computer and other network-enabled devices via the four Ethernet ports or the 2.4 GHz and 5 GHz Wi-Fi connections. The Wi-Fi cable modem connects to the existing coaxial cable connection in your home.

Note: For Internet connections, you need a cable service connection (coaxial cable line) with a cable Internet service provider. The SBG6950AC2, SBG7400AC2, and SBG7600AC2 will not operate with a Digital Subscriber Line service (DSL) (twisted pair phone line) or Satellite Internet service.

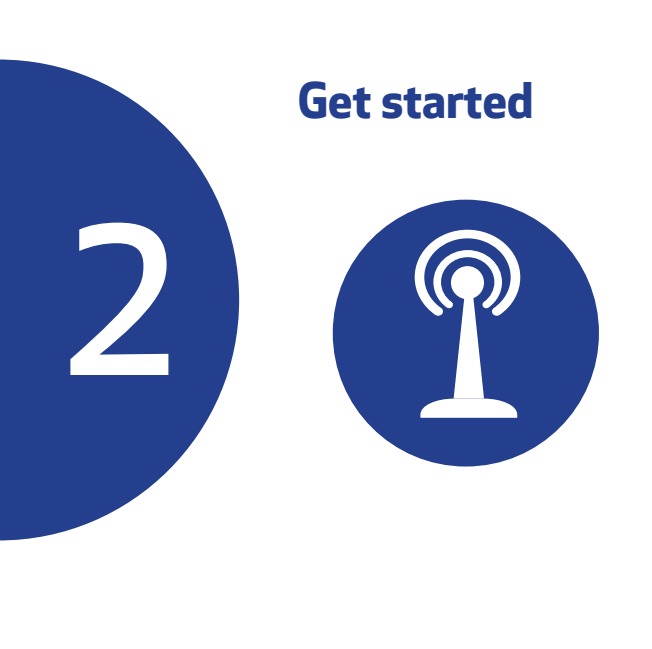

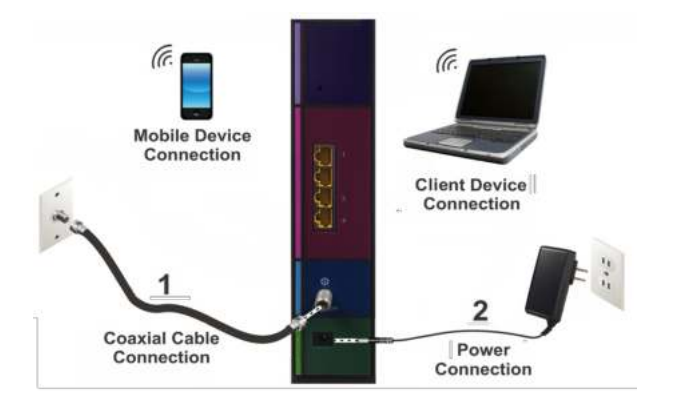

## **A**

**Connect** a coaxial cable (not included) to a cable wall outlet or an RF splitter (not included) and to the **Cable** connector on the rear of your Wi-Fi cable modem.

Tighten the connector by hand.

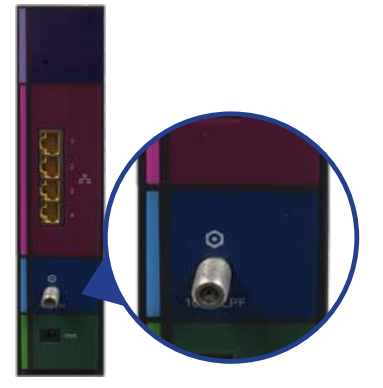

**B**

**Connect** the power adapter to the Power port on the rear of your Wi-Fi cable modem and then plug it into an electrical wall outlet that is not controlled by a wall switch to power on your Wi-Fi cable modem.

Your Wi-Fi cable modem will automatically power ON when the power adapter is connected.

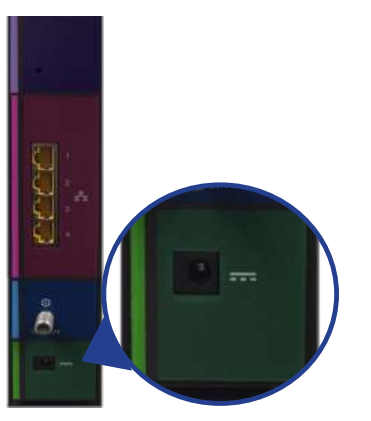

(Optional step) **Connect** an Ethernet cable (not included) to any Ethernet port on the rear of your Wi-Fi cable modem and the Ethernet port on your PC or laptop.

**C**

Note: Alternatively, you can connect your PC or laptop to the Internet via your existing Wi-Fi connection.

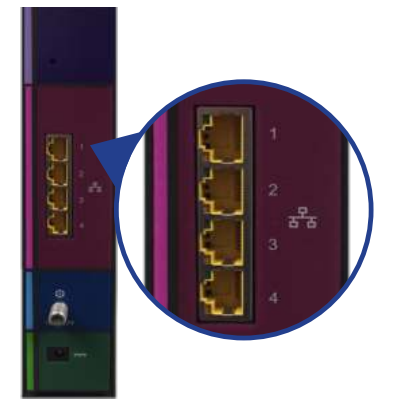

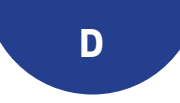

**Check** the front panel LEDs on your Wi-Fi cable modem. After a brief pause, the first three LEDs should light up SOLID blue.

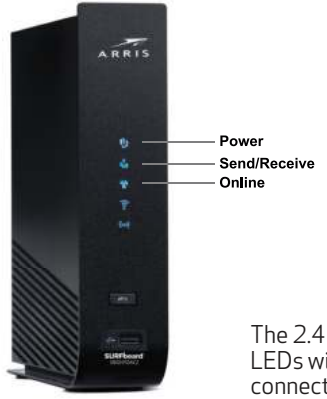

The 2.4 GHz and 5 GHz wireless LEDs will light up SOLID when Wi-Fi connectivity is available and ready.

Note: For Internet access, you will need a cable service connection.

**E**

**Activate** your new Wi-Fi cable modem; choose one of the following options:

- Call your cable service provider.
- Connect to your cable operator's activation web site using your computer or laptop:

**Power** ON your computer or laptop and log in. **Enter** your service provider's web browser URL:

- Comcast/Xfinity: www.xfinity.com/activate
- Cox: www.cox.com/activate
- Spectrum: spectrum.net/selfinstall

### **Set up your Wi-Fi network connection**

Do the following to set up your Wi-Fi network connection:

3.1 Download ARRIS SURFboard® Manager **3.2** Connect using your Wi-Fi enabled device

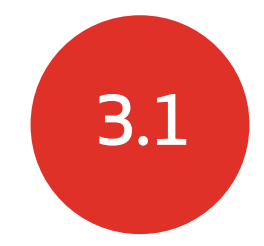

#### Download ARRIS SURFboard® Manager mobile app

Download the iOS or android version of the ARRIS SURFboard Manager mobile app for your iOS or android Wi-Fi enabled device to set up your Wi-Fi home or small business network connection.

**P.** 

**Use** the ARRIS SURFboard Manager mobile app (see page 19) or the Web Manager for your SBG6950AC2, SBG7400AC2, or SBG7600AC2 (see page 25) to set the same network name and password, if you are replacing the router or the Wi-Fi cable modem in an existing Wi-Fi network. This will ensure that your Wi-Fi devices will automatically connect to your new SBG6950AC2, SBG7400AC2, or SBG7600AC2 Wi-Fi network.

**A**

# **B**

**Download** the ARRIS SURFboard Manager mobile app from the Apple app store or Google play store.

Scan the SURFboard Manager mobile app QR code to download the mobile app on your iOS or android mobile device:

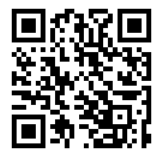

**Open** the ARRIS SURFboard Manager mobile app and follow the prompts to configure your SBG6950AC2, SBG7400AC2, or SBG7600AC2.

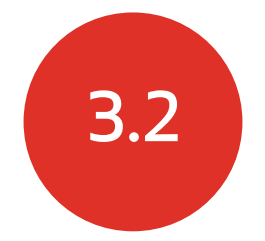

#### Connect using your Wi-Fi enabled device

Some of the selections used in this procedure **!** may vary slightly depending on your Wi-Fi enabled device and operating system. Please make sure to select the most applicable selections on your Wi-Fi enabled device.

**Access** the Settings screen on your Wi-Fi enabled device and then select: Wi-Fi, Wireless, or **Connections** 

**A**

**Check** that Wi-Fi or Wireless is set to ON.

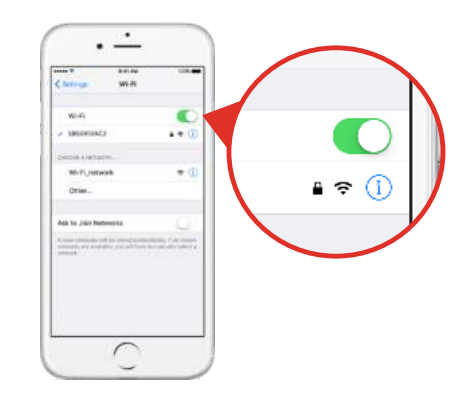

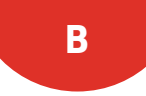

### **Select** the SBG6950AC2, SBG7400AC2, or SBG7600AC2 Wi-Fi network from the list of available Wi-Fi networks.

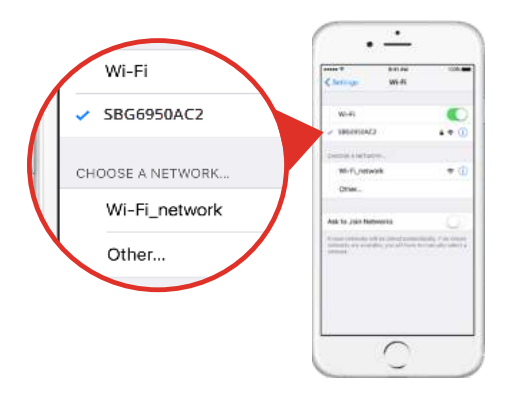

### **Enter** your Wi-Fi network password in the Password field and select Join or Connect.

**C**

This is the password that you set up during the Wi-Fi cable modem activation.

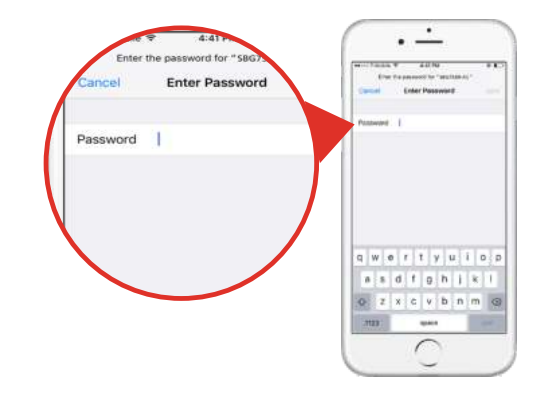

## **Web Manager**

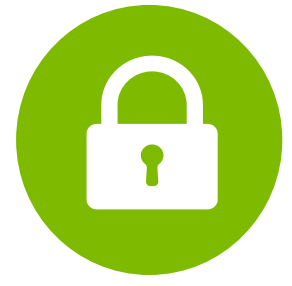

**Manage** your SBG6950AC2, SBG7400AC2, or SBG7600AC2 using the Web Manager.

Open a web browser (e.g., Internet Explorer, Google Chrome, etc.) on your connected computer or laptop and then type **192.168.0.1** in the address bar.

**A**

The default login is case-sensitive:

 User name: admin Password: password

**Change** the default Web Manager password located under Basic Setup, Login Settings and then click Apply to update your login password.

4

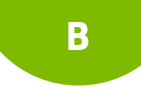

**Customize** the default Wi-Fi network name or SSID (ARRIS-####) for your Wi-Fi home network after installing your Wi-Fi cable modem and setting up your network connection(s).

Note: You have the option to either keep the default Wi-Fi network name or create a new network name to help you to easily identify your Wi-Fi home network.

Note: When opening the Web Manager, the Untrusted **Certificate** pop-up may display. If it does, you must accept it to open the Web Manager.

For additional assistance with your Wi-Fi cable modem, ARRIS is available to help. Choose one of the following:

- Visit **www.arris.com/selfhelp** for self help, FAQs, product manuals, live chat, and email support.
- Call us at **1-877-466-8646**.

**Verify** Wi-Fi cable modem connectivity by accessing the Internet on your connected PC or laptop.

**C**

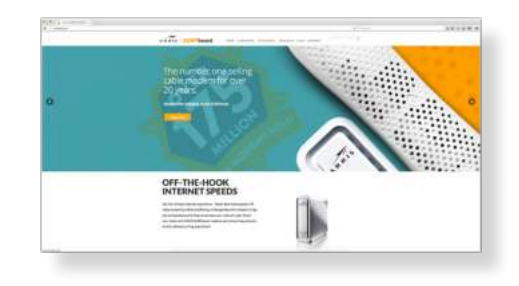

Visit any public web page such as **www.surfboard.com**. If the web site fails to open, please contact your service provider to set up your Internet service or activate your Wi-Fi cable modem.

### Wi-Fi cable modem label

If the label is not attached, please check the bottom of your Wi-Fi cable modem.

© 2020 CommScope, Inc. All rights reserved.

ARRIS and the ARRIS Logo are trademarks of CommScope, Inc. and/or its affiliates. All other trademarks are the property of their respective owners.

No part of this content may be reproduced in any form or by any means or used to make any derivative work (such as translation, transformation, or adaptation) without written permission from CommScope, Inc. and/or its affiliates ("CommScope"). CommScope reserves the right to revise or change this content from time to time without obligation on the part of CommScope to provide notification of such revision or change.

CommScope provides this content without warranty of any kind, implied or expressed, including, but not limited to, the implied warranties of merchantability and fitness for a particular purpose. CommScope may make improvements or changes in the products or services described in this content at any time. The capabilities, system requirements and/or compatibility with third-party products described herein are subject to change without notice.

ARSVD01735-j

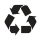